XAC1200 ve XAC1900 Modellerinde önce telefondan gelen RJ11 Telefon kablosunu Adaptörde bulunan RJ11 portuna takıyoruz

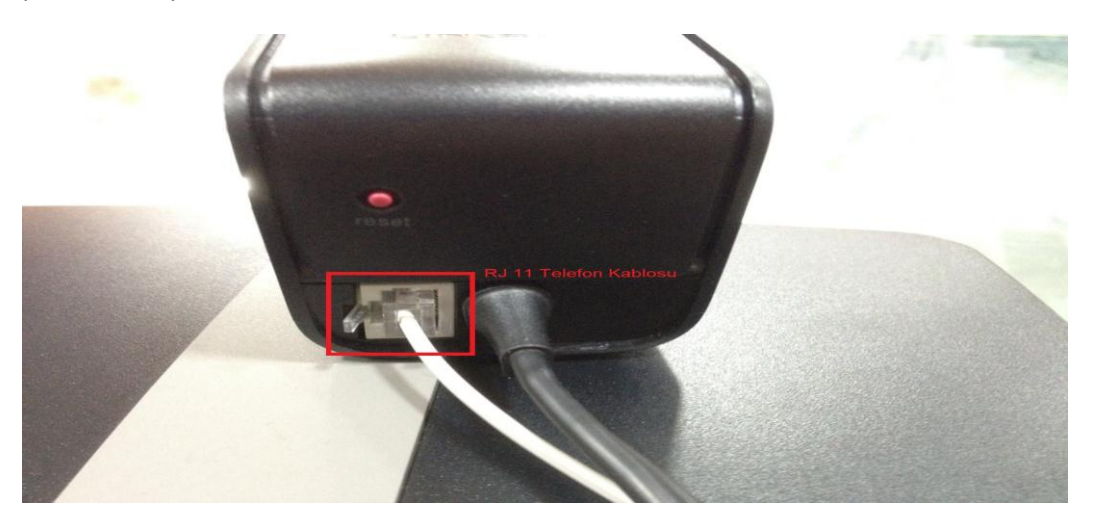

Adaptörden gelen kablolardan birini Power kısmına diğer Ethernet kablosunu internet yazan kısma takıyoruz

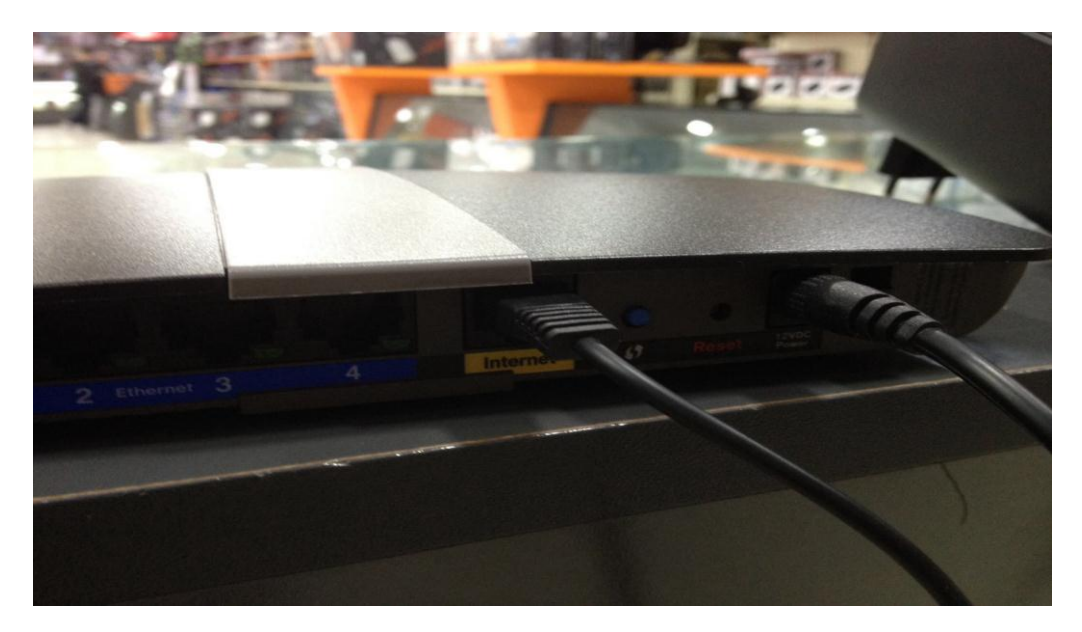

Modeminizi Ethernet kablosu ile bir bilgisayara bağlayınız İnternet Explorer sayfası açınız adresi kısmına linksyssmartwifi.com yazınız Açılan sayfadaki kutucukları işaretleyip ileri kısmına basınız

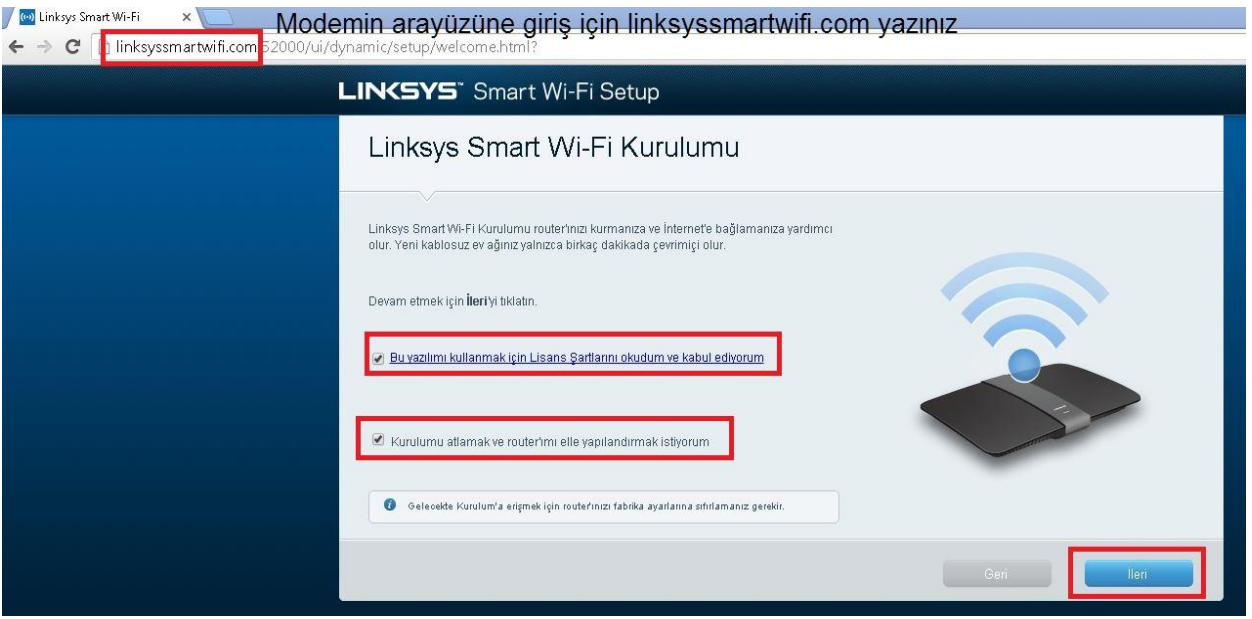

Ürün size internet bağlantısı koptu hatası verecektir

Ürününüz internete bağlı olmadığı için İnternet ayarlarınızı yapmanız için Oturum aç kısmına tıklayınız

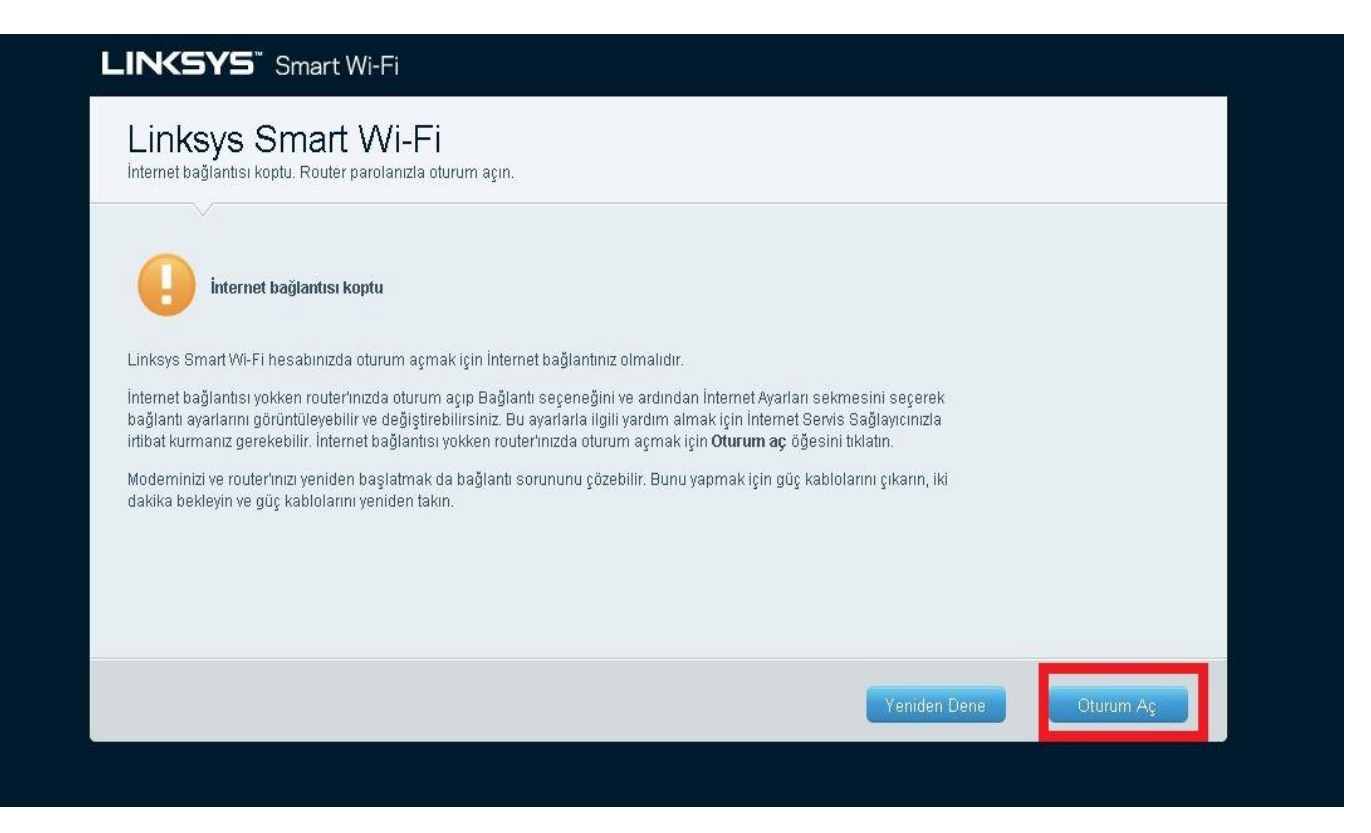

Açılan sayfada Router'a eriş kısmına şifre olarak admin yazınız ve oturum aç kısmına tıklayınız

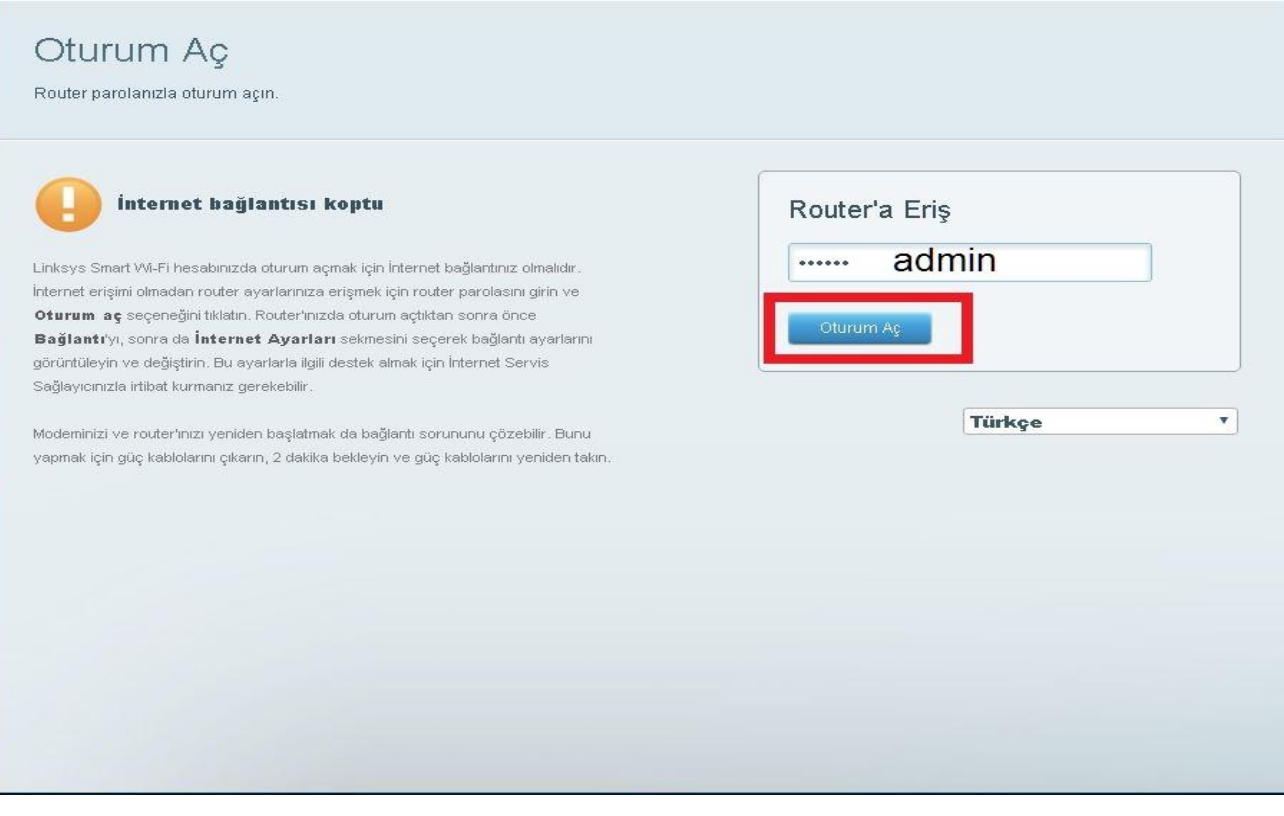

Açılan sayfada Bağlantı Kısmına tıklayınız buradan Power Modem kısmını seçiniz

VPI:8 VCI:35 olarak yazınız ve uygula kısmına basınız bu işlem biraz sürebilir

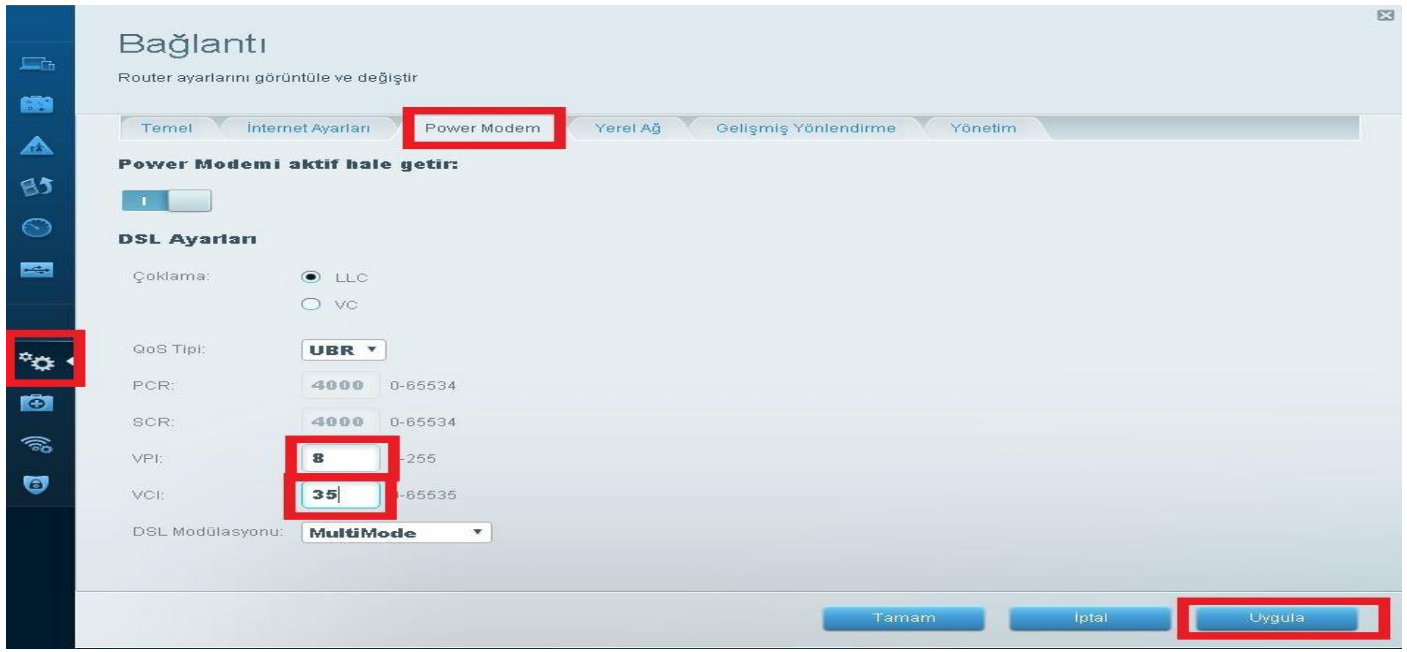

Ayarlar yapıldıktan sonra Aynı sayfadan internet ayarları kısmına tıklayınız Buradan servis sağlayıcınızın size verdiği kullanıcı adı ve şifresini yazınız Kullanıcı adınızın sonunda mutlaka @ttnet yada @smileadsl.net - @dsmart internet sağlayıcınızın ismi yazması gerekiyor(123456789@ttnet) @ uzantısının sonunda servis sağlayıcınızın ismi yazmazsanız internete bağlanamazsınız Kullanıcı adı ve şifreyi yazdıktan sonra uygula kısmına basınız

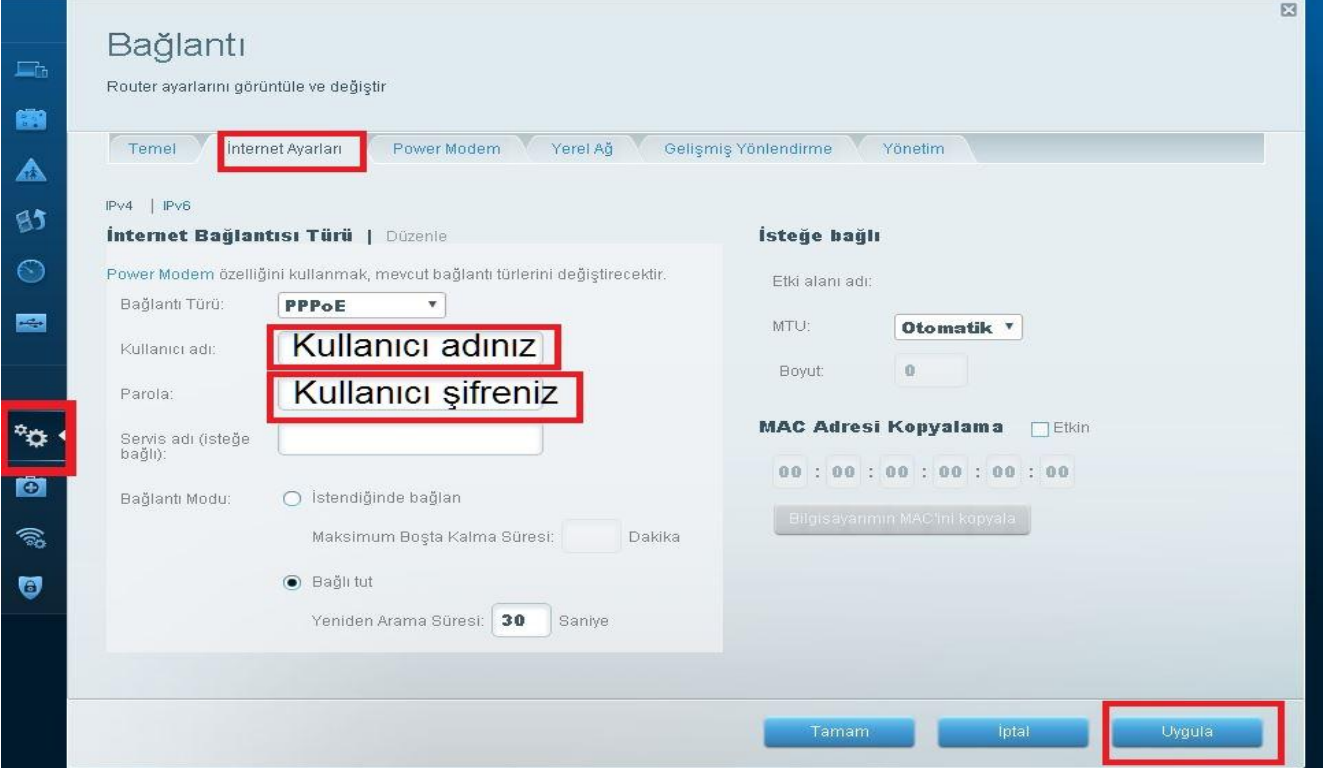

Tekrar Aynı sayfada bulunan Temel ayarlardan kablosuz isim ve şifre ayarlarını yapınız

5GHz olan Kablosuz Bandına verdiğiniz ismin sonunda mutlaka 5GHz yazması gerekiyor

5GHz Bandı her cihazda olmayabilir cihazlara göre değişiklik gösterebilir

2.4GHz Kablosuz olan kısmına herhangi bir uzantı yazmanıza gerek yok Her 2 Kablosuza aynı isim ve şifreyi yazabilirsiniz Kablosuz isim ve şifre belirledikten sonra uygula kısmına basınız

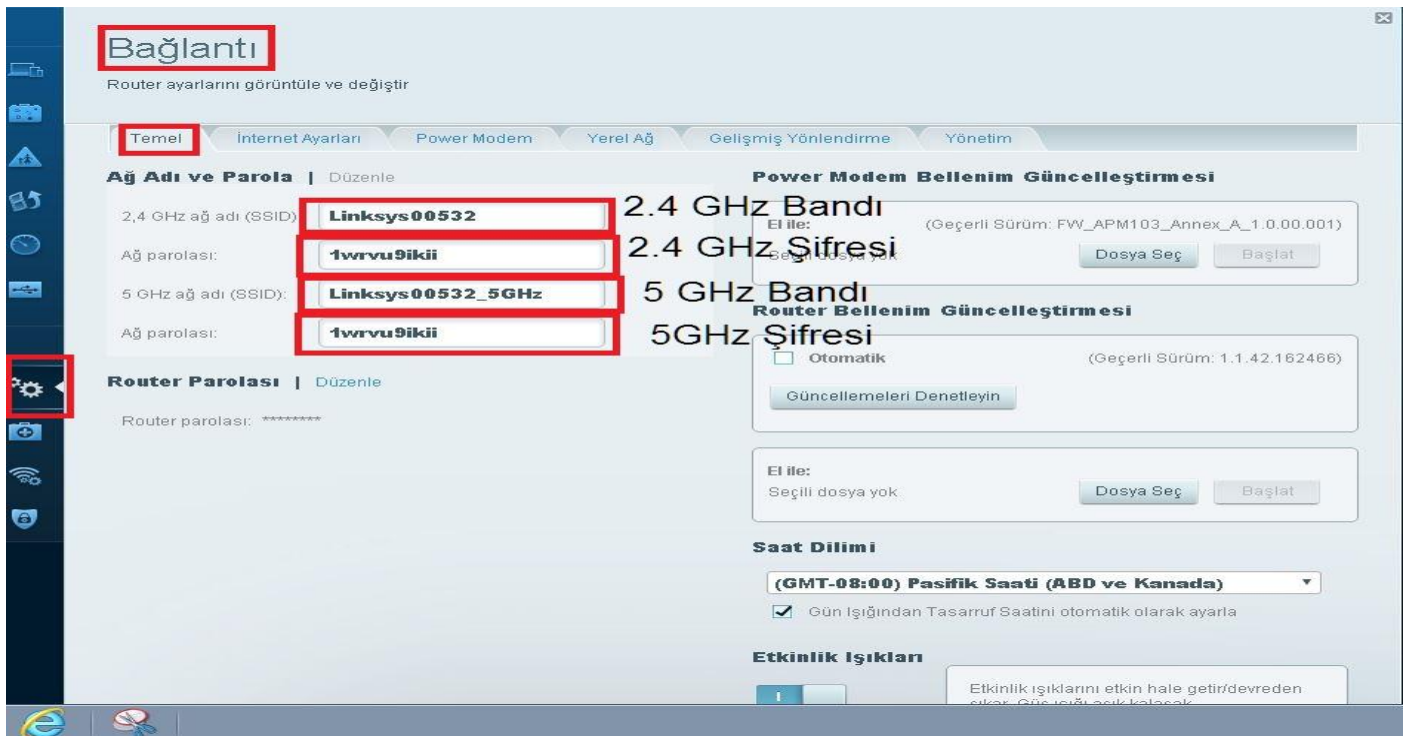

Web :<http://www.linksys.com/tr/>

Web: <http://www.segment.com.tr/>